## **Authentic Assessment On-Line Submission**

## **Instructions for Teachers**

The first time you visit this site, click "Create Account" to set up your username and password. You only need to do this once, even if you change schools.

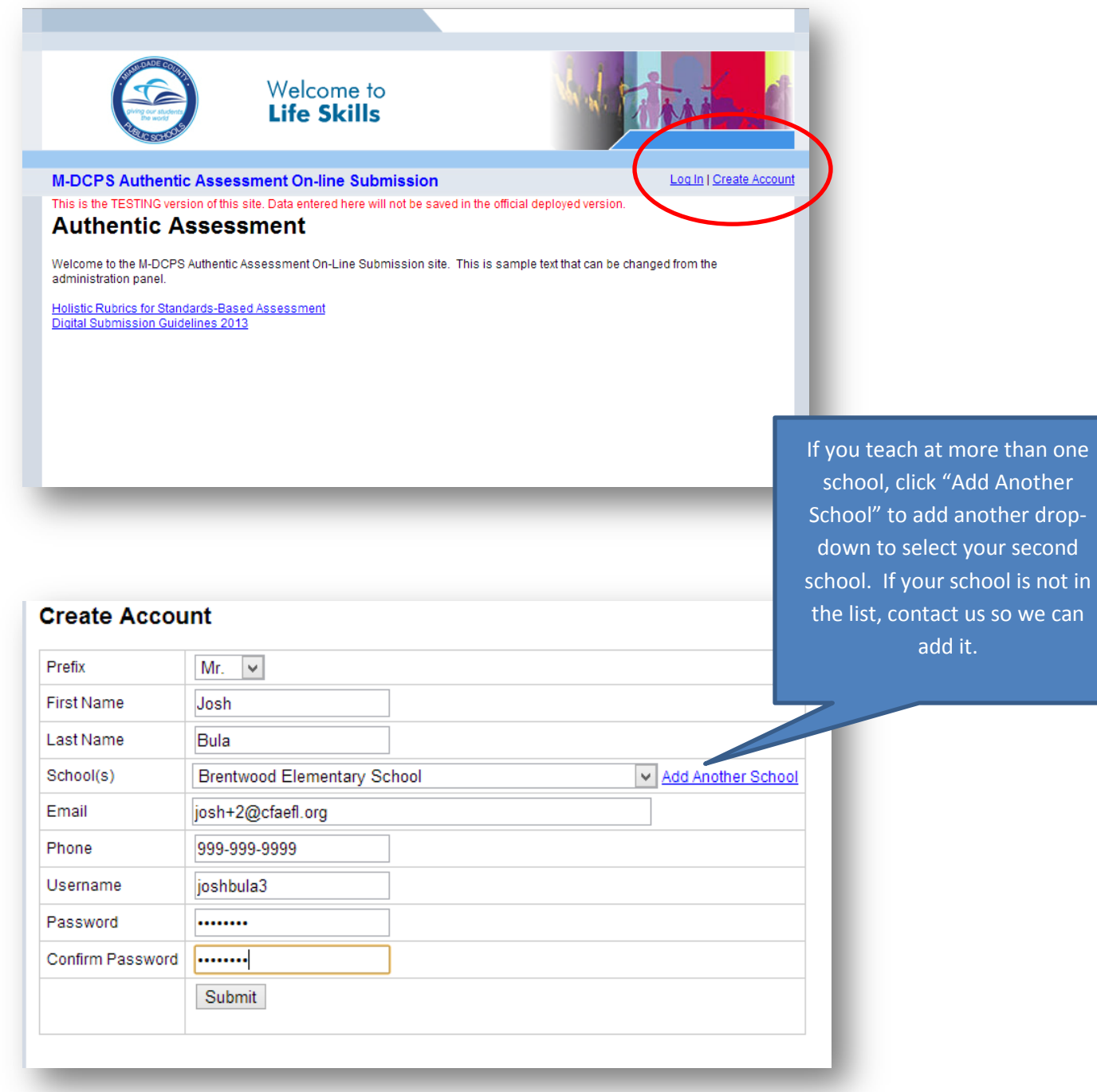

Make sure everything is spelled correctly and capitalized like you want it to appear on all forms and reports, then click "Submit."

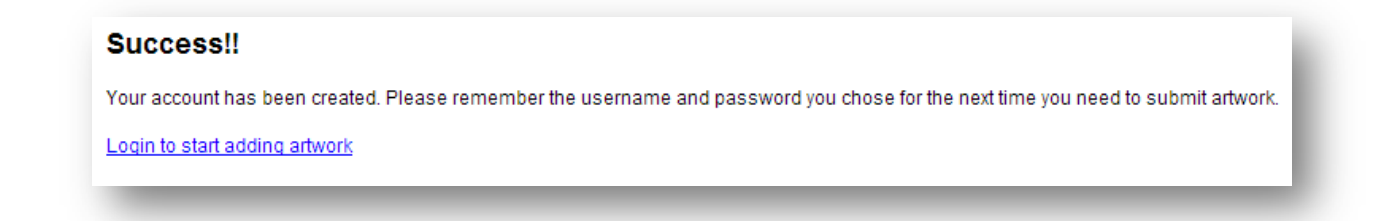

From now on, whenever you come to the site to enter or edit your artwork, login with the username and password you just chose. If you forget what they are, you can click the "Forgot Your Password?" link and enter your email address to have your username and password emailed to you.

![](_page_1_Picture_41.jpeg)

## **Entering Artwork**

Now you're ready start entering your students' artwork. First click the "Enter an Exhibition" button.

![](_page_1_Picture_5.jpeg)

That takes you to a list of exhibitions that are available, along with a description and the dates available for you to enter or edit your entries. They will stay for a few days after the deadline as well, just in case you need to go back in to re-print forms.

Click the title of the exhibition you would like to enter. In this example, there is only one exhibition currently open, so we'll click that one.

![](_page_2_Picture_67.jpeg)

This is the page you enter all the information about your first student, and select the JPG file of that student's artwork from your computer.

![](_page_2_Picture_68.jpeg)

When your upload is complete, you will be taken to the confirmation page which lists all the entries you have made into this exhibition.

To add your next student's artwork, click "Add Another Work."

![](_page_3_Picture_2.jpeg)

If you are finished adding all your students' entries, click the "Release Forms" button to print out the required release forms that will need to be signed by the student and/or their legal guardian. This will be a PDF file with all of the required forms pre-filled with the student information.

![](_page_4_Picture_16.jpeg)

Also click the "Inventory" button to print a list of the student artwork that was successfully uploaded. If there is a charge for entry into this exhibition, this "Inventory" list will double as an invoice that you can submit to your bookkeeper to request a check.

After you have printed your release forms and inventory, you're all done!

## **Changing Your School or Contact Info**

If you change schools or start teaching at a different school, or if you need to change your name or contact info, click the "Update Contact Info" link. It will be on the home page after you login.

![](_page_5_Picture_85.jpeg)